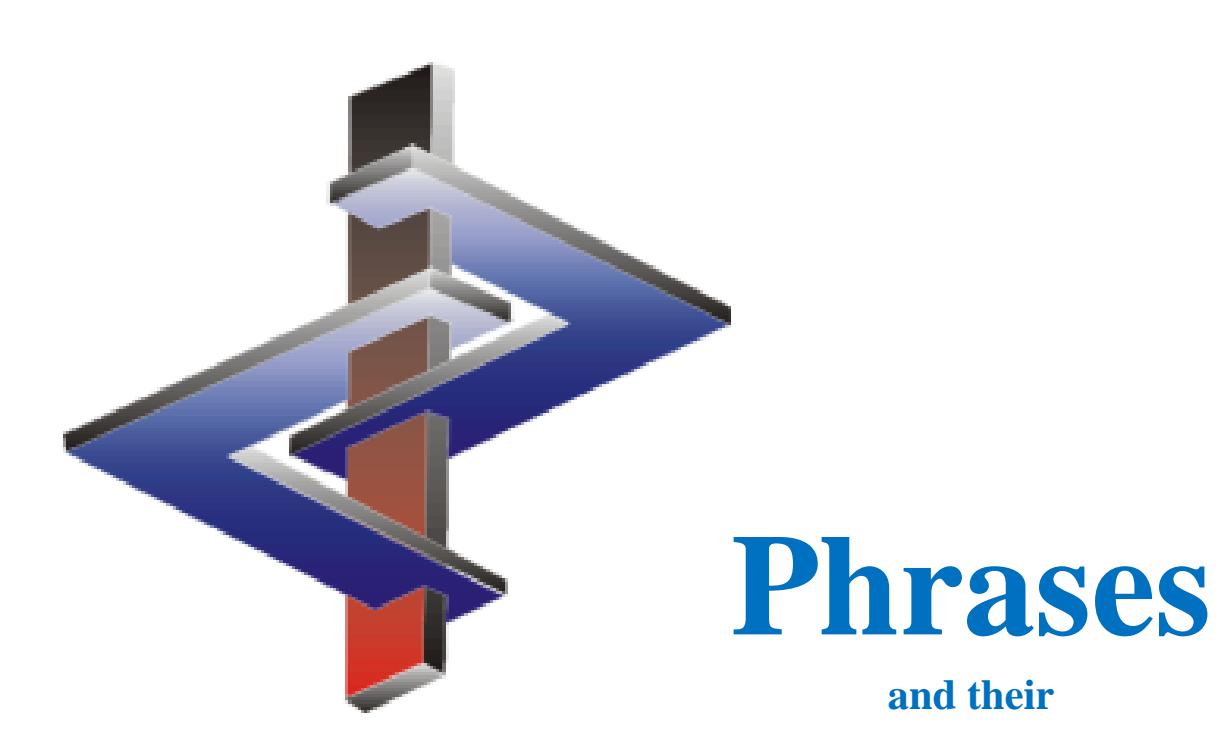

# **Conditions**

## **Introduction**

- ChemGes contains more than 3000 default phrases.
- These are output automatically by means of Conditions.
- Conditions are the rules for the output of phrases:
	- The program will do *exactly* what the rule indicates therefore, be aware of how rules impact one another
	- ChemGes has default rules assigned to phrases, it is highly recommended not to remove these as that will reduce the automatism of the software.
	- The currently applied conditions were carefully selected and assigned by our team of experts.
	- Rules can also lead to the removal of phrases, even if these were manually chosen
- Translations of default phrases exist for all languages in which they are used.
- You can generate additional phrases. ChemGes does not translate these, as no software can do this reliably. Translations can be entered easily.

**Please direct additional questions to our hotline Via telephone at** *+1 (902) 832-3425* **or** *+43 2628 619 00* **Via email to** *info@dr-software.com*

## **Accessing Phrases**

**Phrases can be accessed either from the** *Maintenance programs* **(** $\boxed{\text{Ctrl}}$  $\boxed{4}$  **Maintenance programs –** *Safety Data Sheets – Text Modules*) **or directly from the SDS** (by clicking on the phrase and pressing  $\sqrt{F^2}$ *Maintenance of Phrases*).

#### **Note:**

Any changes to a phrase from either form of access, will have a global effect, for all SDSs.

## **Option 1: Text Modules**

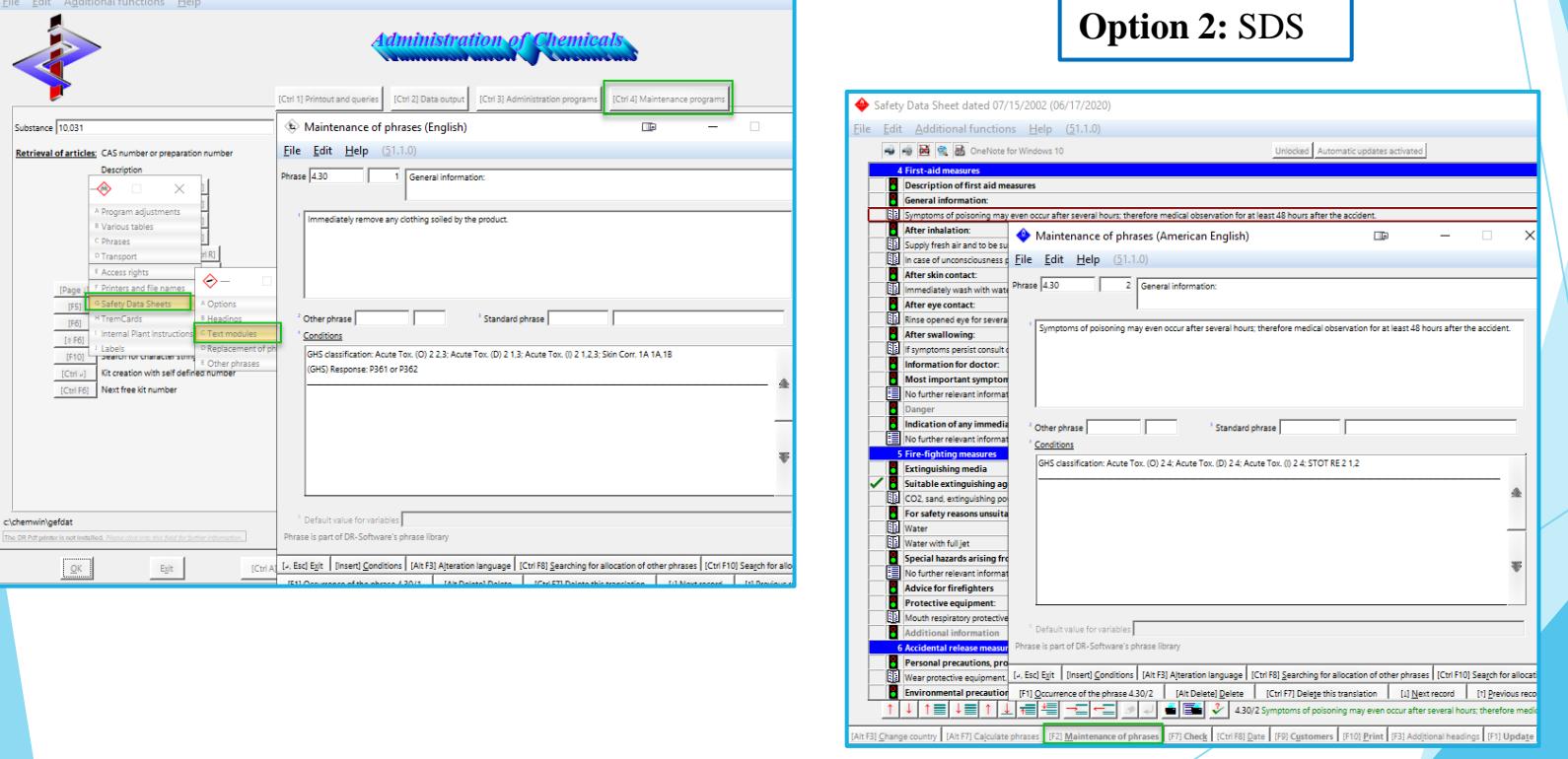

## **Outputting Phrases**

**Phrases can be output either by** *manual selection* **or** *automatically via conditions.*

#### **Option 1: Manual selection**

Click on the heading under which you wish to output an additional phrase. Then press *Insert* on your keyboard or the corresponding button **Insert** at the bottom of the screen.

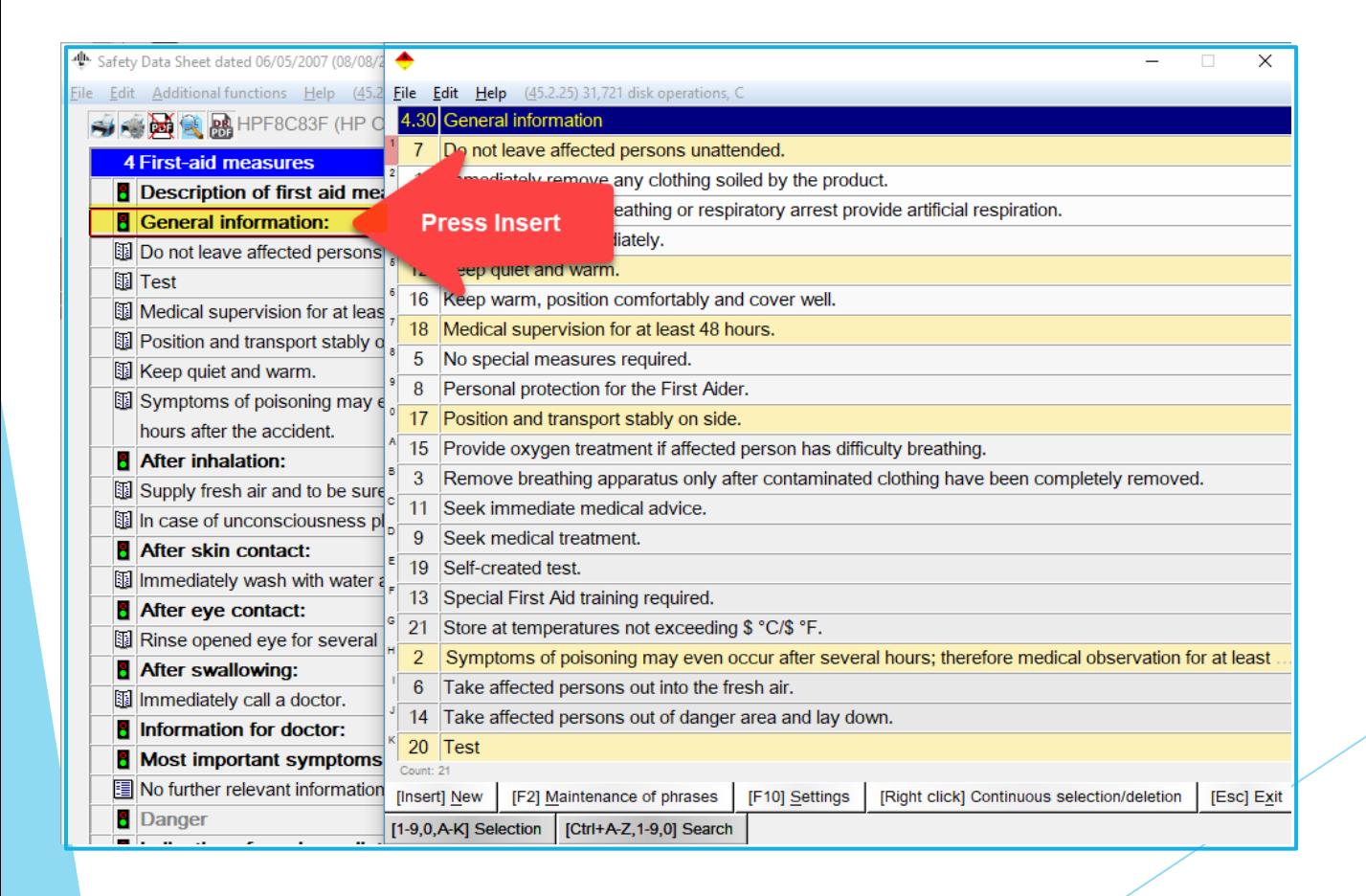

## **Outputting Phrases**

## **Option 2: Automatically via conditions**

In the *Maintenance of phrases*, accessed as described in Slide 3, you can assign **Conditions** to phrases, to cause their automatic output, as well as link other phrases and symbols, to a phrase.

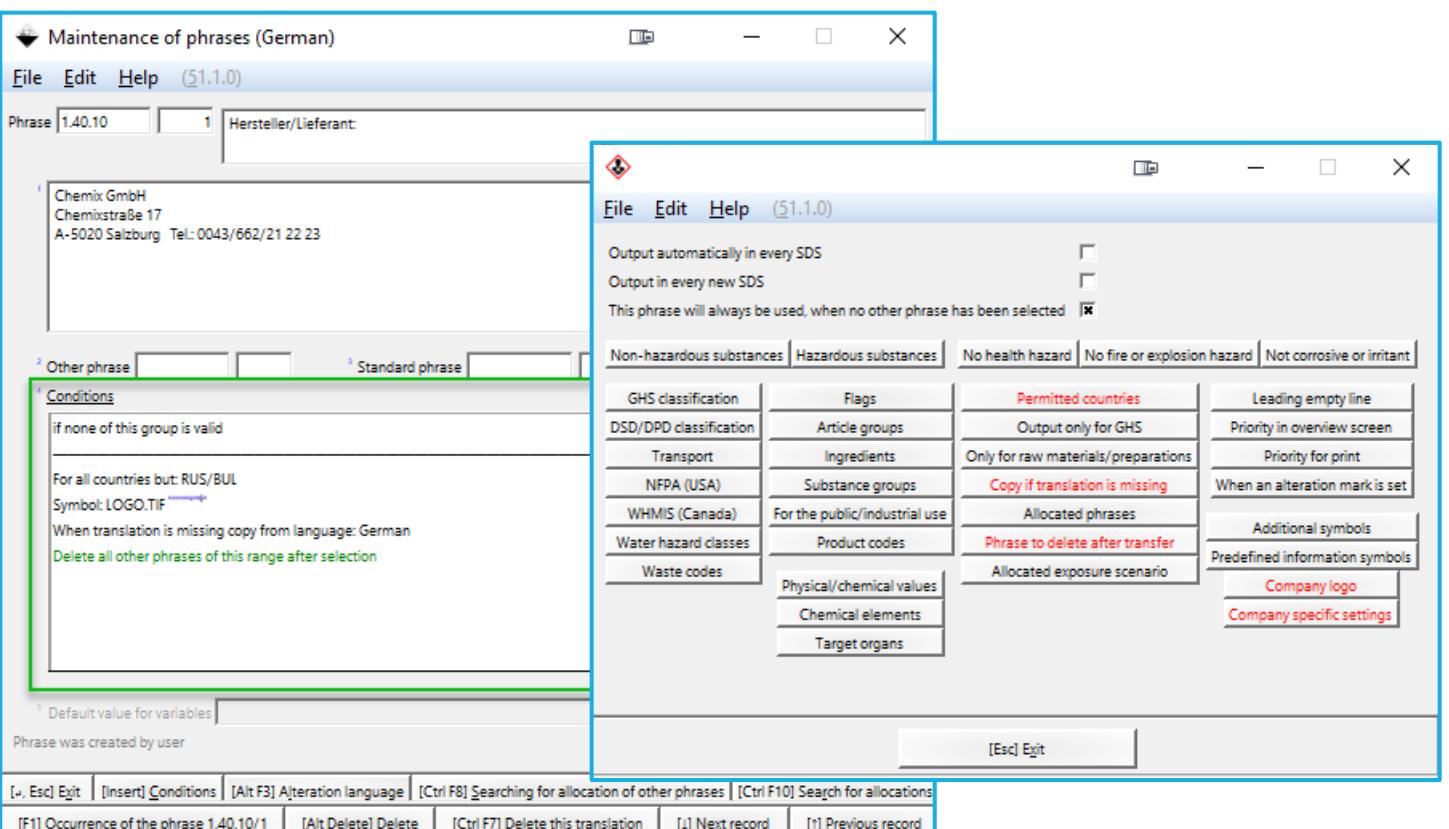

# **Information about conditions**

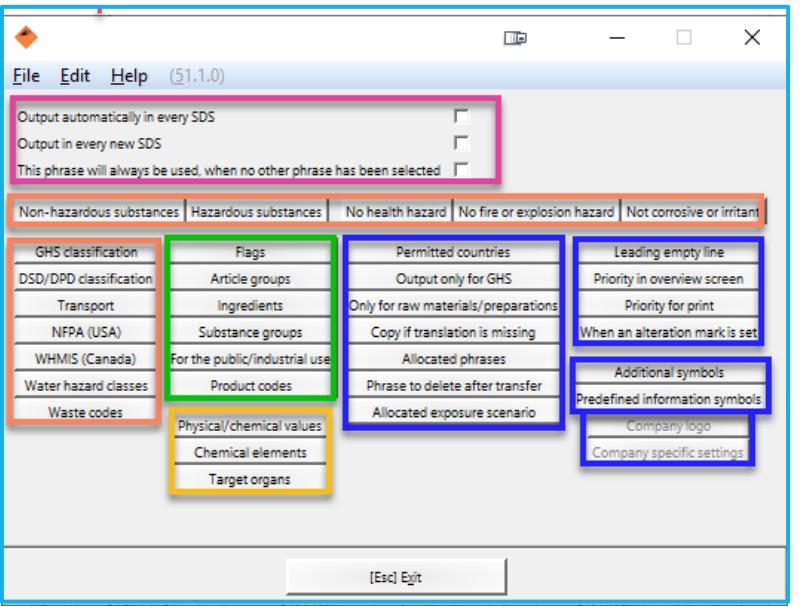

## **The conditions are grouped in the following manner:**

- **Pink – 'Always' Conditions**
- **Orange - Classifications**
- **Green – Groupings**
- **Yellow – Physical/Chemical Data**
- **Blue – Output Options**

#### **Note:**

Further details regarding conditions can be found in the **Manual** to ChemGes.

# *The output concept is such:*

Phrases are output based on the…

… 'Always' Conditions

#### or

- … the classification of the substance
- … the Groupings of the substance
- … the physical/chemical data of the substance

The Output Options let you fine-tune the output:

- Per country
- With Logo/Symbol
- Phrase allocations,...

The blue conditions will only apply if a condition of another colour also applies. **By clicking on any condition, you will open a new screen where the details can be entered.**

## **Information about conditions**

**The options** *Other phrases* **and** *Standard phrases* **allow you to create a direct link to an already created phrase text, thus reducing the need for repetition regarding text and translations of a phrase, in another location.**

**The conditions** *Allocation of other phrases* **and** *Output if certain phrases are present***, created output links between separate phrases, ensuring that if one is output the other linked one (s) are output as well.**

**Allocation of other phrases** – defined phrases are also output if the output of the current phrase occurs (manually or via condition).

**Output if certain phrases are present** – ensures that the current phrase can only be output if specific other phrases are triggered for output.

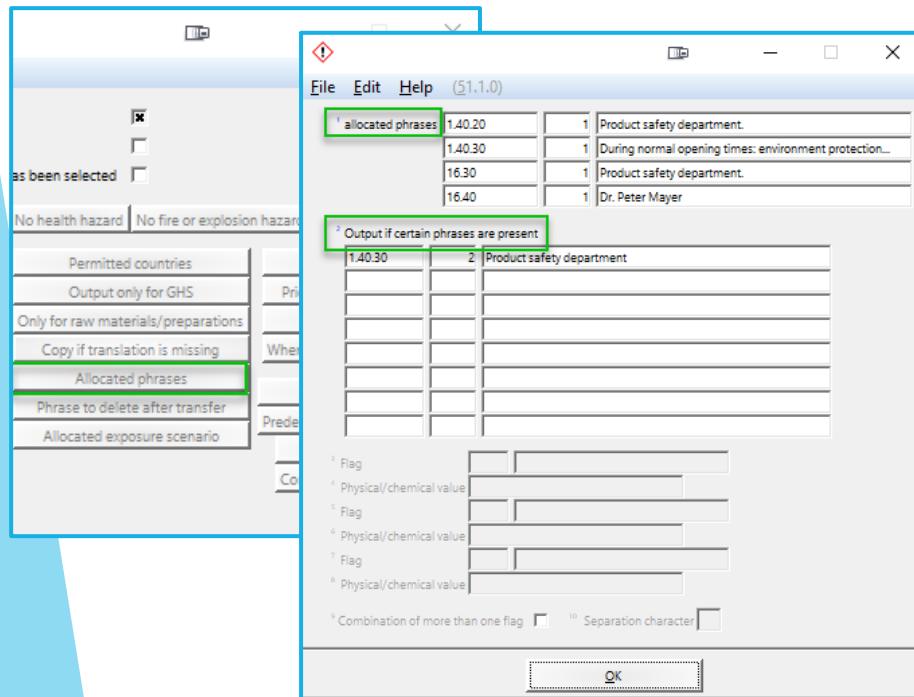

**Other Phrases** – text of one phrase assigned to another Heading.

**Standard Phrases** – text from legislative phrase (H -, P- , R- and S- phrases,…) assigned to the desired Heading.

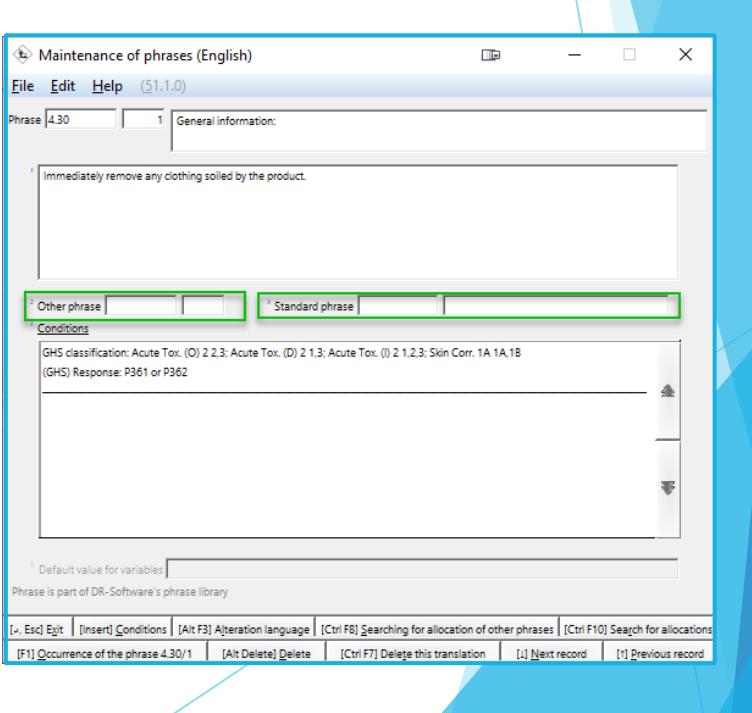

# **Information about conditions**

- Conditions take priority:
	- Manual deletions or additions of phrases may be overwritten when the SDS is updated
	- This can lead to the removal of a manually selected phrase or the addition of a contradictory phrase.
	- Check the conditions of all phrases under this heading to ensure that they do not work contrary to your needs.
- Changes in the *Maintenance of Phrases* are automatically saved and have a global effect.
- Effect of Deletions or Additions in one country SDS:
	- Affect (in translation) other country SDSs of this specific substance.
	- Appear only if the different country has an identical Heading (based on Heading number)

## **Creating new phrases**

- 1. Enter the *Maintenance of Phrases* ( $\boxed{\text{Ctrl}}$  4 **Maintenance Programs** Safety Data *Sheets - Text Modules)*
- 2. Choose a language from the overview.
- 3. Choose the desired Heading.
- 4. Press **F10** Next free number or the corresponding line, in order to retrieve the next available (empty) Phrase number.
- 5. Enter the phrase text and the conditions, as desired.

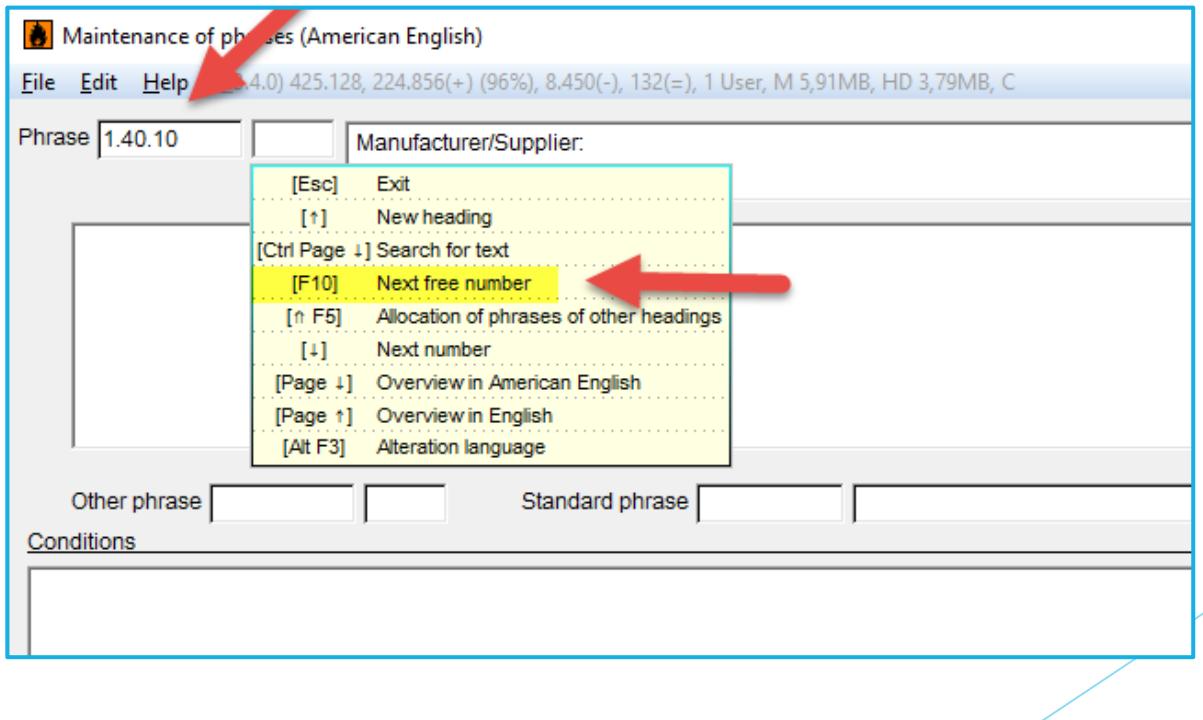

# **Information about self-created phrases**

- $\blacktriangleright$  ChemGes does not translate self-created phrases.
- $\triangleright$  Translations need to be entered manually via  $\vert$  Alt  $\vert$  $|F3|$ **Alteration language**

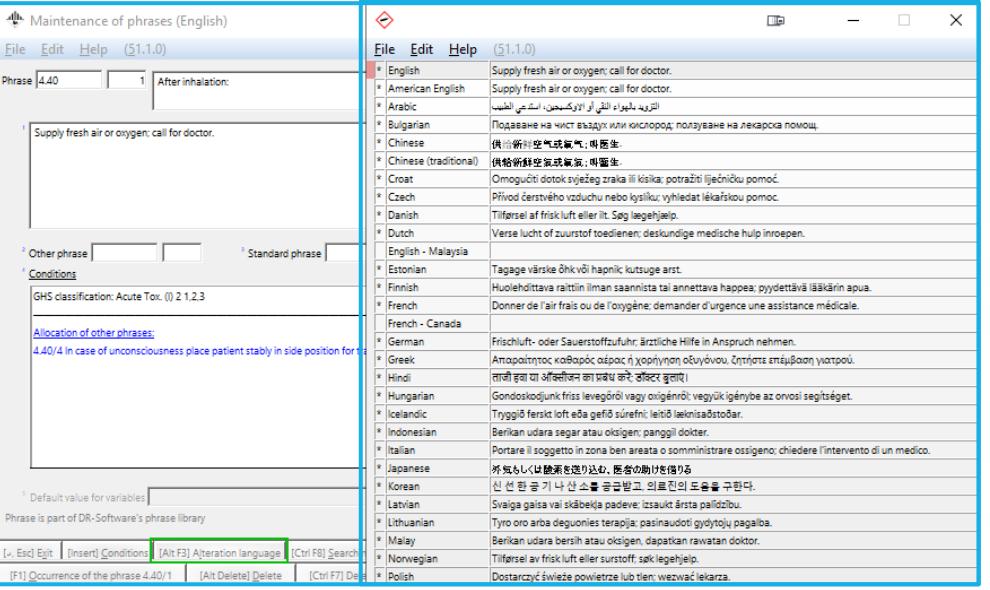

If a translation is not needed (i.e. telephone number), you can avoid entering the same text in each language by activating the **Copy if translation is missing** condition and choosing the language in which the phrase was originally created.

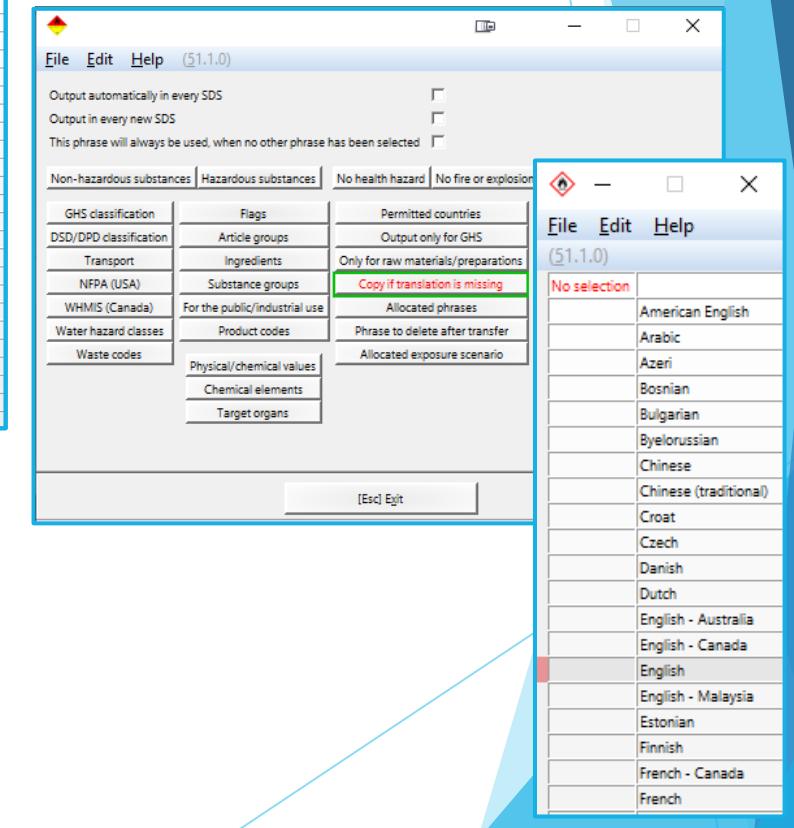

#### **Note:**

ChemGes treats English and American English as separate languages.

## **Information about self-created phrases (continued)**

If the translation of a phrase is missing, ChemGes will not let you print that particular language SDS, as it is incomplete.

These simple steps will you help you manage such a phrase directly from the SDS:

- 1. Click on the phrase, thus positioning the red frame around it.
- 2. Press [F2] **Maintenance of Phrases**.
- 3. Choose the desired option in the screen that is opened.

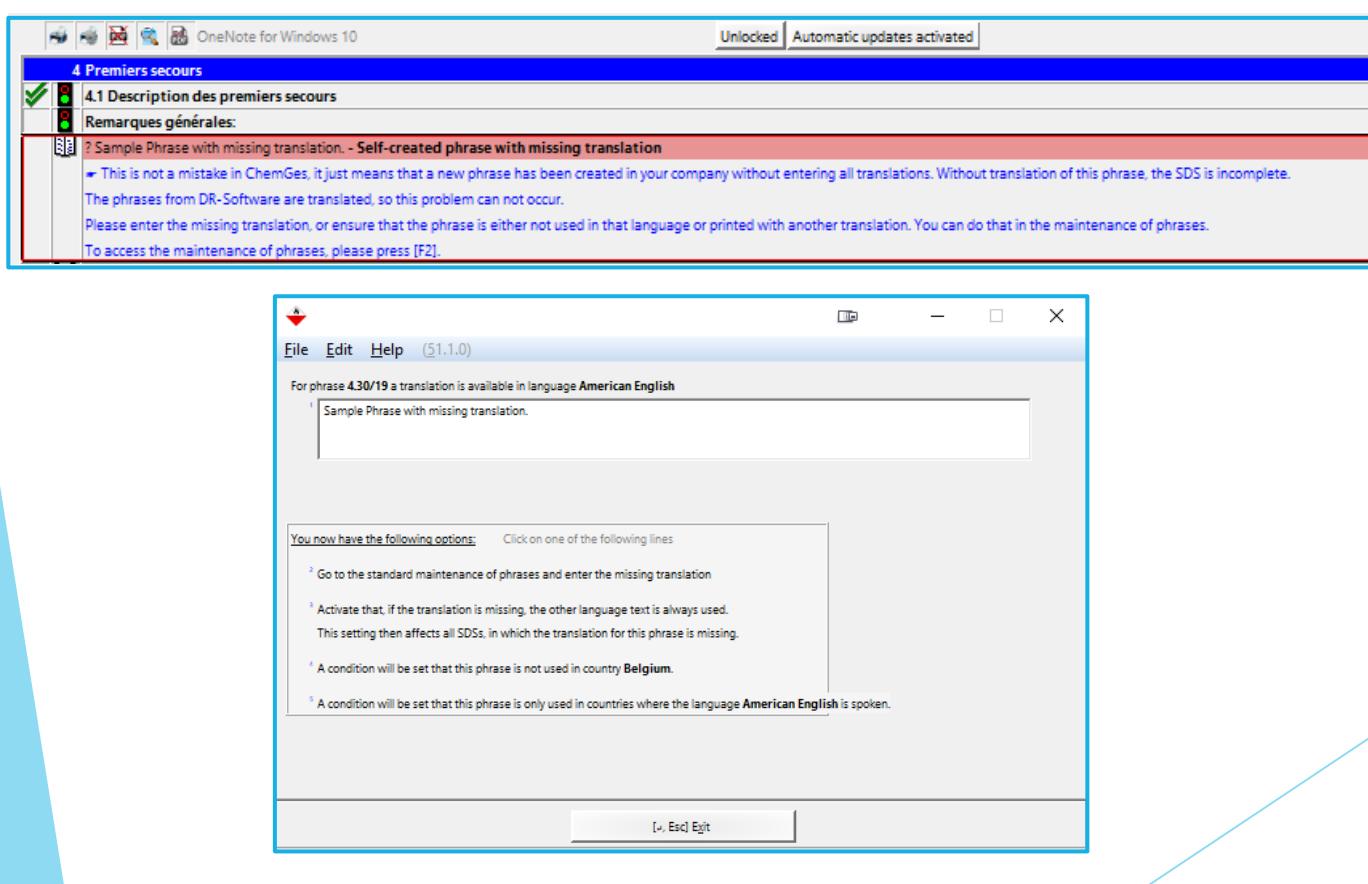

**More detailed Information can be found in the Manual to ChemGes**

*@ [www.dr-software.com](http://www.dr-software.com/) - Downloads*